## 貸出・予約状況確認

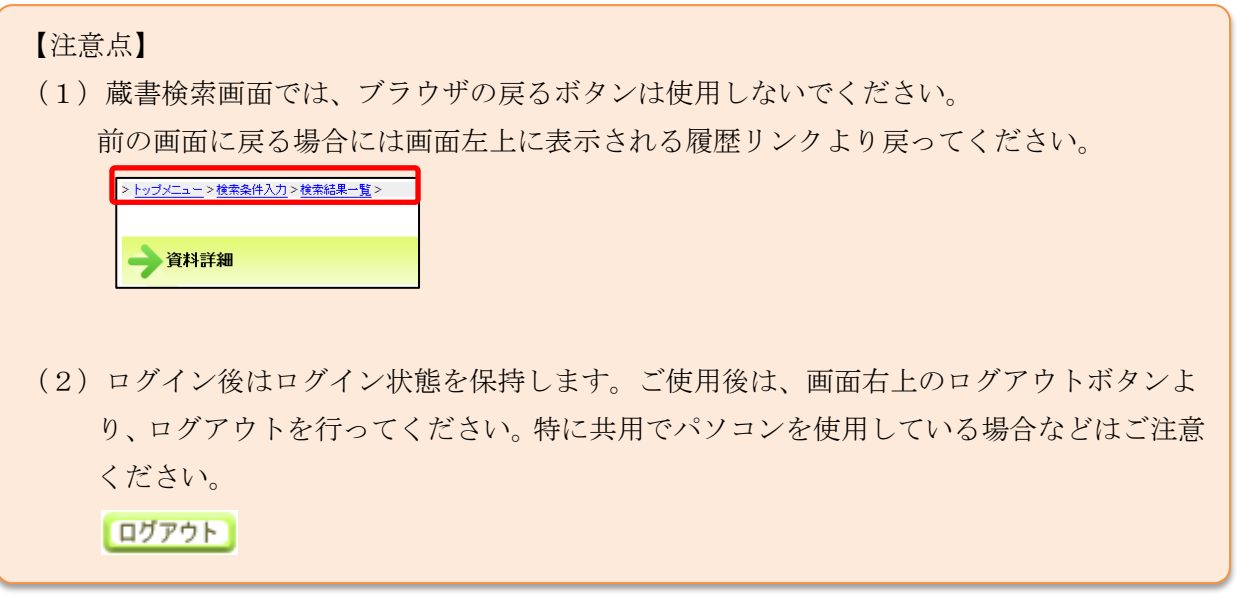

1. ログイン

津市図書館ホームページから「利用券の番号」と「パスワード」を入力し利用者情報変更画面へロ グインします。

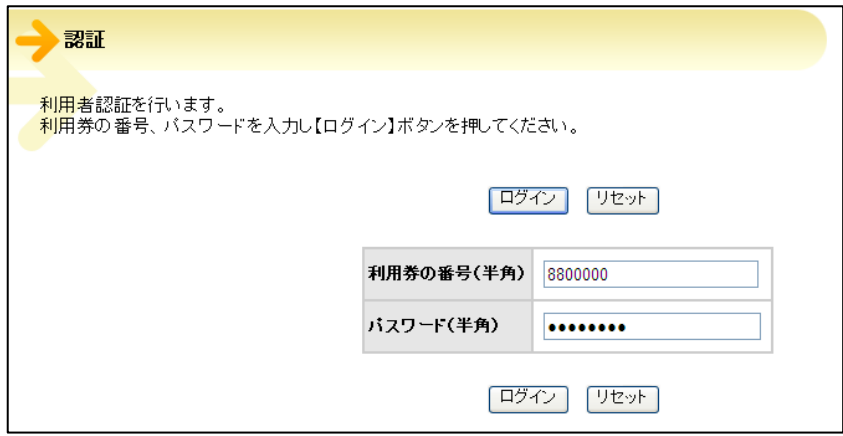

2. 利用状況参照画面の「貸出状況一覧」が表示されます。

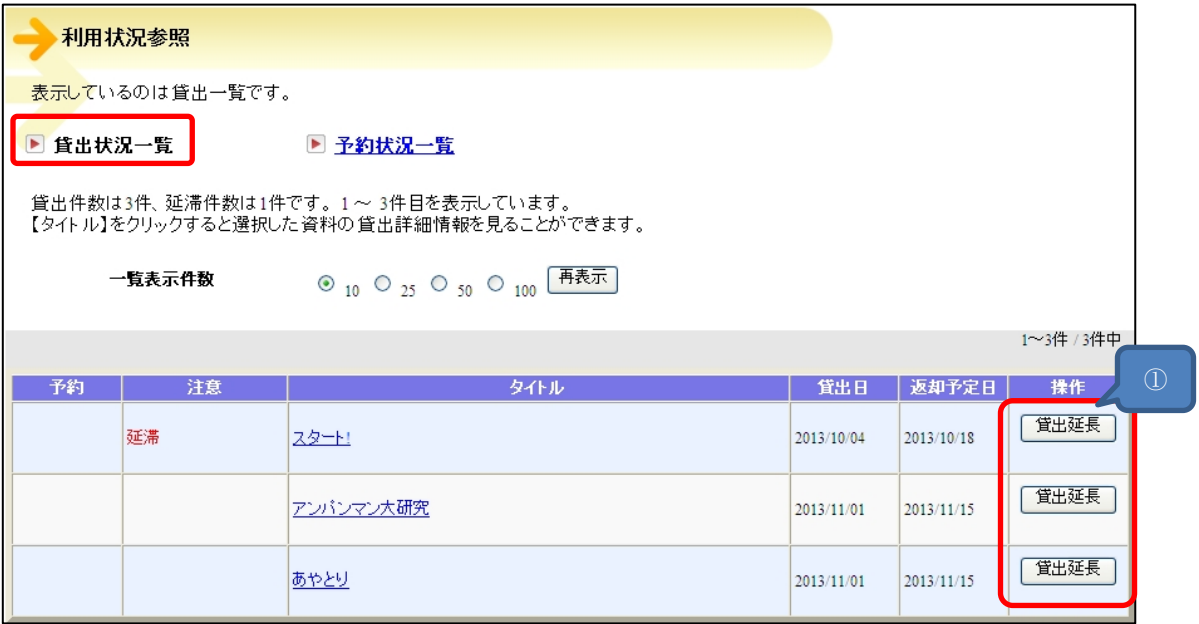

①操作:「貸出延長」が表示されている場合は貸出の延長が可能です。

3. 利用状況参照画面の「予約状況一覧」をクリックすることで切り替えて表示できます。

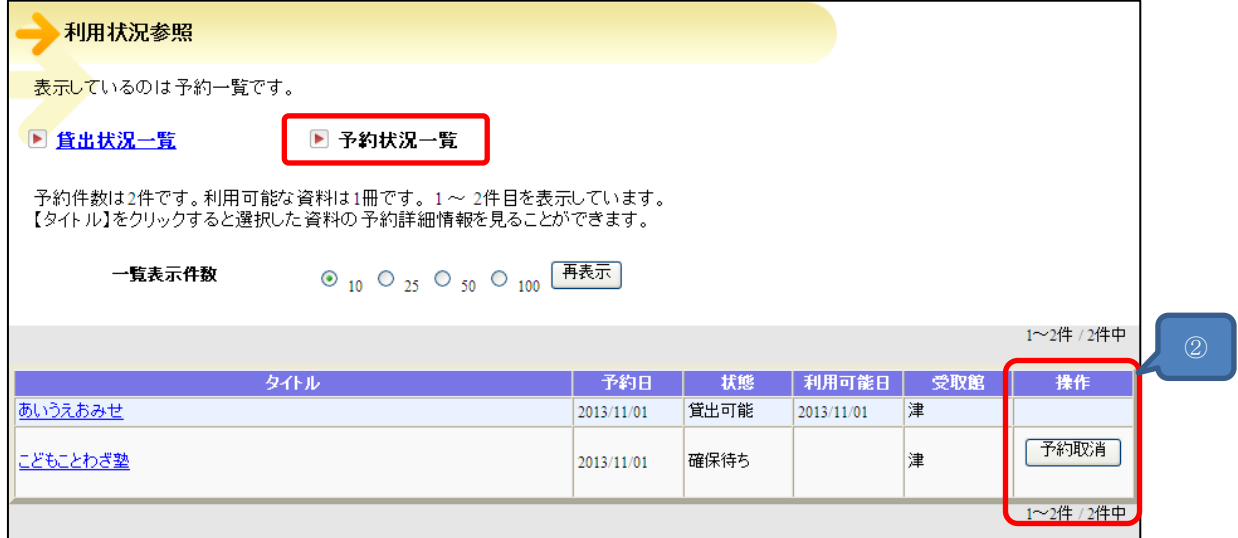

②操作:「予約取消」が表示されている場合は予約の取消が可能です。